# **Monitoring Pohon Kecil**

Bahasa V.1.2

**17.02.2024**

#### **Daftar Isi**

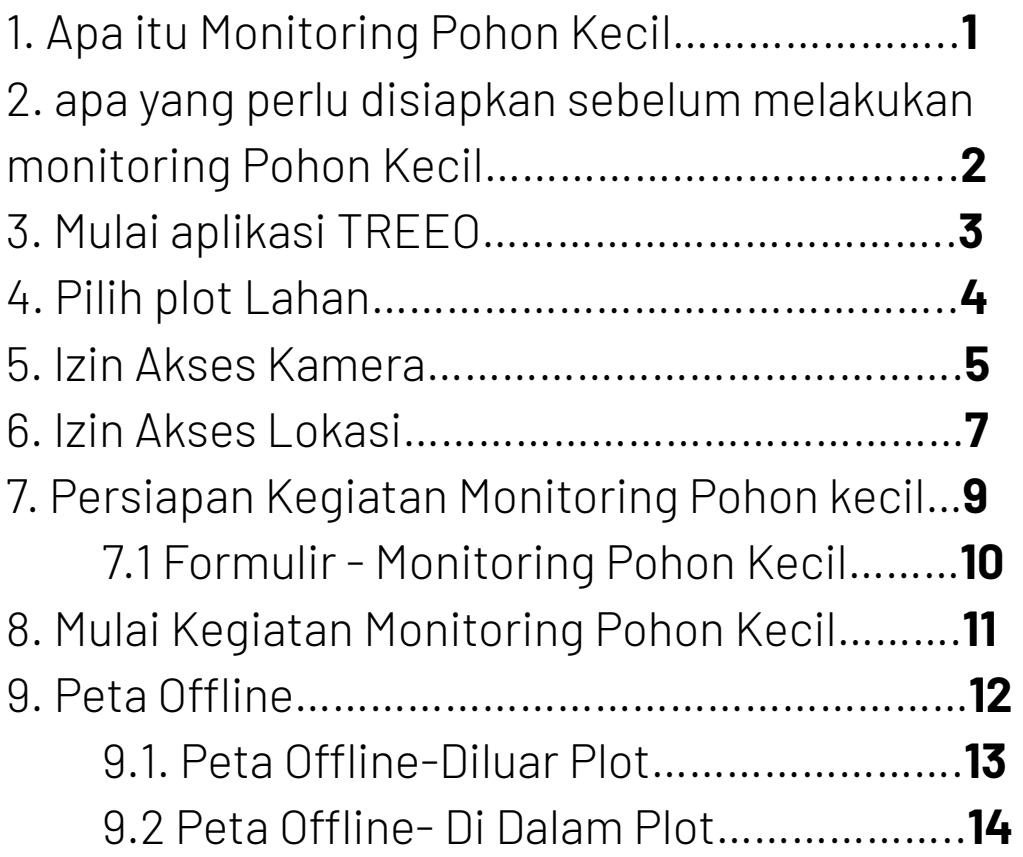

![](_page_1_Picture_106.jpeg)

![](_page_1_Picture_107.jpeg)

![](_page_1_Picture_4.jpeg)

# **1. Apa itu Monitoring Pohon Kecil**

![](_page_2_Picture_1.jpeg)

Monitoring Pohon Kecil adalah kegiatan monitoring terhadap bibit pohon yang telah ditanam, biasanya dilakukan pada 0 - 3 bulan atau ketika pohon masih berukuran kecil (tinggi kurang dari 1 meter, atau diameter pada tingkat dada (DBH) masih kurang dari 3 cm).

Tahap ini dilaksanakan untuk mengetahui jumlah pohon yang dapat bertahan hidup di antara semua pohon yang telah ditanam, serta untuk menentukan apakah diperlukan penanaman ulang

![](_page_2_Picture_4.jpeg)

#### **2. Apa yang perlu disiapkan sebelum melakukan Monitoring Pohon Kecil ?**

- Pastikan anda telah mengupdate Aplikasi TREEO versi terbaru
- Baterai HP yang terisi penuh. Untuk mengantisipasi kehabisan baterai ketika di lapangan
- Membawa Powerbank untuk sumberdaya cadangan (opsional)

![](_page_3_Picture_4.jpeg)

# **3. Mulai aplikasi TREEO**

Untuk memulai Aktivitas Monitoring Pohon Kecil anda Dapat mengikuti Langkah-langkah pada manual ini:

- Buka Aplikasi TREEO Anda
- Pada kolom navigasi yang dibawah, tekan Ikon Kamera **Mulai**

![](_page_4_Picture_4.jpeg)

![](_page_4_Picture_5.jpeg)

# **4. Pilih plot Lahan**

- Pilih **Lapangan**
- Jika Anda memiliki Banyak Plot Anda dapat menggunakan Search Bar untuk mencari Plot Anda
- Untuk memulai Monitoring Plot yang ingin anda monitoring

![](_page_5_Picture_4.jpeg)

![](_page_5_Picture_5.jpeg)

#### **5. Izin Akses Kamera**

• Jika anda berada dihalaman ini, langkah yang harus dilakukan yaitu memberikan akses kamera anda untuk aplikasi TREEO

• Untuk mengizinkan aplikasi TREEO mengakses kamera pada saat melakukan Plot lahan, silahkan tekan **AKTIFKAN KAMERA**.

![](_page_6_Picture_3.jpeg)

![](_page_6_Picture_4.jpeg)

#### **5. Izin Akses Kamera**

• Tekan "**Saat aplikasi digunakan**" untuk memberikan akses kamera pada aplikasi TREEO.

![](_page_7_Picture_2.jpeg)

![](_page_7_Picture_3.jpeg)

#### **6. Izin Akses Lokasi**

• Biasanya jika Anda menggunakan Operasi Sistem Android 10 atau yang terbaru, Anda akan diminta untuk memberikan akses **BERBAGI LOKASI**, silahkan tekan **AKTIFKAN LOKASI**

![](_page_8_Picture_2.jpeg)

![](_page_8_Picture_3.jpeg)

#### **6. Izin Akses Lokasi**

- Setelah Anda menekan tombol **AKTIFKAN LOKASI**, maka akan muncul permintaan secara otomatis dari Operasi Sistem Android seperti pada gambar di samping.
- Silahkan pilih **Saat aplikasi digunakan** pada pilihan paling atas.

![](_page_9_Picture_3.jpeg)

![](_page_9_Picture_4.jpeg)

#### **7. Persiapan Kegiatan Monitoring Pohon Kecil**

• Harap baca dan ikuti petunjuk yang tertera pada halaman ini tentang hal-hal apa saja yang harus Anda siapkan

• Lanjutkan dengan menekan **MENGUKUR POHON** pada tombol yang berwarna hijau.

![](_page_10_Picture_3.jpeg)

![](_page_10_Picture_4.jpeg)

#### **7.1. Formulir - Monitoring Pohon Kecil**

- Sebelum melakukan Monitoring Pohon Besar anda akan diminta untuk menjawab Pra-kuesioner tentang plot Anda
- Tekan **LANJUTKAN**, untuk melanjutkan ke pertanyaan selanjutnya.

**Tips:** Tips: Terdapat beberapa jenis pertanyaan dalam aplikasi TREEO, seperti yang tercantum di bawah ini:

![](_page_11_Figure_4.jpeg)

**COLING THE PLANE** 

![](_page_11_Picture_5.jpeg)

#### **8. Mulai Kegiatan Monitoring Pohon Kecil**

Untuk kegiatan Monitoring Pohon Kecil Anda tidak memerlukan Kartu TREEO

Tekan **LANJUTKAN** untuk memulai monitoring pohon

![](_page_12_Picture_3.jpeg)

![](_page_12_Picture_4.jpeg)

#### **9. Peta Offline**

Pada bagian peta offline terdapat 3 tombol fungsi yaitu

- Untuk mengetahui dimana lokasi Plot yang ingin di monitor
- Untuk mengetahui lokasi anda Go Zone/No Go Zone
- Untuk mengetahui Lokasi Anda

![](_page_13_Picture_5.jpeg)

Akurasi GPS: 3.7

LANJUTKAN -

 $|1|$ 

![](_page_13_Picture_6.jpeg)

 $\circ$   $\circ$   $\approx$   $\cdot$   $\cdot$  47%

Peta GoZone / No GoZone  $\sqrt{\mathsf{X}}$ 

 $\left( \begin{matrix} \div \end{matrix} \right)$ 

#### **9.1. Peta Offline - Diluar plot**

Jika Anda berada di luar plot, maka peringatan **Periksa Lokasi Anda** akan muncul.

Mohon memilih plot yang benar atau berada di dalam plot untuk menghilangkan peringatan tersebut.

![](_page_14_Picture_3.jpeg)

![](_page_14_Picture_4.jpeg)

#### **9.2. Peta Offline - Di Dalam Plot**

Ini adalah contoh jika anda berada di plot atau lahan yang benar.

Tekan **LANJUTKAN** untuk memulai monitoring

![](_page_15_Picture_3.jpeg)

![](_page_15_Picture_4.jpeg)

#### **10. Akurasi GPS**

- Monitoring Pohon di Aplikasi TREEO memerlukan titik koordinat Anda, aplikasi akan secara otomatis menemukan titik Koordinat anda, tunggu sampai akurasi titik koordinat anda setidaknya 5 meters, dan Pop Up "**Akurasi GPS: ….**" akan hilang otomatis jika titik akurasi koordinat anda sesuai,
- Jika Aplikasi tidak bisa menemukan titik koordinat anda, anda dapat menekan **COBA LAGI NANTI** dan Anda akan diarahkan kembali ke Beranda. Anda dapat mengulanginya dari tahap awal. Namun, jika Anda sudah memulai pemantauan pada pohon tertentu, Anda dapat menunggu sampai Pop Up tersebut hilang.

![](_page_16_Picture_3.jpeg)

![](_page_16_Picture_4.jpeg)

#### **11. Ambil Foto Pohon Kecil**

- Pilih **POHON KECIL** untuk kegiatan Monitoring Pohon Kecil
- Setelah akurasi GPS HP Anda telah sesuai dengan kriteria, pop up "**Akurasi GPS: …..m**" maka pop up tersebut akan hilang secara otomatis, sekarang anda dapat melakukan foto dengan cara menekan **IKON KAMERA** untuk mengambil foto

![](_page_17_Picture_3.jpeg)

![](_page_17_Picture_4.jpeg)

#### **11.1. Konfirmasi Foto Pohon Kecil**

- Jika anda sudah merasa puas dengan hasil foto anda silahkan tekan **LANJUTKAN DENGAN FOTO INI** pada kotak yang berwarna hijau
- Jika anda merasa belum puas dengan hasil foto anda, anda dapat mengulang foto anda dengan menekan "**ULANG FOTO**"

![](_page_18_Picture_3.jpeg)

![](_page_18_Picture_4.jpeg)

### **11.2. Input Data Pohon Kecil**

• Silahkan Jawab pertanyaan tersebut berdasarkan kondisi dan jenis tanaman yang Anda monitoring

• Pilih **POHON BERIKUTNYA** untuk melakukan pengambilan data di pohon selanjutnya.

![](_page_19_Picture_3.jpeg)

![](_page_19_Picture_4.jpeg)

#### **12. Menyelesaikan Kegiatan**

•Ketika anda ingin menjeda atau ingin menyelesaikan kegiatan Monitoring, silahkan anda pilih **SELESAI/JEDA** pada bagian sebelah kiri kotak warna putih

![](_page_20_Picture_2.jpeg)

![](_page_20_Picture_3.jpeg)

### **12. Menyelesaikan Kegiatan**

- Ketika anda ingin istirahat/jeda, silahkan pilih **BERHENTI SEBENTAR.** Jika anda ingin melanjutkan monitoring pilih **Aktivitas** di Beranda.
- Ketika anda telah selesai melakukan monitoring, silahkan ada tekan tombol **SIMPAN DAN KELUAR** dengan tombol yang berwarna hijau di sebelah kanan

![](_page_21_Picture_3.jpeg)

![](_page_21_Picture_4.jpeg)

#### **13. Rangkuman Kegiatan**

- Setelah anda menekan **SELESAI/JEDA** aplikasi TREEO akan membawa anda ke halaman ringkasan yang menampilkan hasil kegiatan yang telah anda lakukan sebelumnya.
- Kembali ke dashboard dengan cara menekan tombol **MASUK KE DASBOR**

![](_page_22_Picture_3.jpeg)

![](_page_22_Picture_4.jpeg)

#### **14. Melanjutkan Monitoring**

Jika Sebelumnya Anda Menekan **Selesai/Jeda → Berhenti Sebentar** di aplikasi TREEO untuk melanjutkan monitoring Anda di aktifitas tersebut Anda dapat mengikuti langkah berikut:

- Masuk ke Beranda
- Tekan **Aktifitas**

![](_page_23_Picture_4.jpeg)

![](_page_23_Picture_5.jpeg)

# **14. Melanjutkan Monitoring**

#### • Pilih **BELUM SELESAI**

• Setelah itu, Anda akan melihat aktivitas sebelumnya yang belum Anda selesaikan. Tekan pada Aktifitas tersebut untuk melanjutkannya kembali.

![](_page_24_Picture_3.jpeg)

![](_page_24_Picture_4.jpeg)

#### **15. Upload data**

- Jika Aplikasi terhubung ke Internet, aplikasi TREEO akan secara otomatis mengupload data Anda, selama proses Upload maka akan muncul notifikasi status upload yang sedang berjalan
- Aplikasi TREEO dapat berfungsi secara offline ( tanpa jaringan internet ) untuk kegiatan mengambil data seperti yang telah anda lakukan sebelumnya, tetapi tetap memerlukan koneksi internet untuk mengunggah data ke server kami. Saat anda tidak terhubung ke internet, data Anda akan tetap tersimpan di perangkat Anda, sampai anda terhubung ke jaringan Internet

![](_page_25_Picture_3.jpeg)

![](_page_25_Picture_4.jpeg)

#### **16. Praktik Terbaik Monitoring Pohon Kecil**

- Pastikan pohon tersebut dapat terlihat di foto secara keseluruhan, (daun, batang dll),
- Pastikan cahaya cukup untuk foto pohon tersebut
- Pastikan Akurasi GPS untuk mendapatkan Akurasi yang seakurat mungkin (Minimal di bawah 10 Meter)
- Data tidak dapat terupload jika tidak ada Jaringan Internet di HP Anda
- Data yang telah selesai di upload semuanya di dasbor (tampilan awal) aplikasi
- Data yang telah selesai di upload dapat dilihat / ditemukan di dashboard TREEO Cloud
- Apabila ada kendala di aplikasi TREEO, silahkan hubungi tim TREEO Support ( **+49174 1628999** atau **support@treeo.one** )

![](_page_26_Picture_8.jpeg)

#### **16.1. Lakukan pengambilan foto pohon kecil.**

![](_page_27_Figure_1.jpeg)

Foto ideal untuk monitoring pohon kecil sebagaimana contoh berikut:

- foto **1** Sisi samping tanaman dibersihkan (Dibuat Piringan).
- foto **2**  Bibit difoto dalam posisi tegak, memperlihatkan seluruh bagian bibit, termasuk batang dan daun.
- foto **3** Jika bibit mati atau hilang di lahan, cukup foto lobang tanam atau bekas tanaman tersebut ditanam sebagai bukti.

![](_page_27_Picture_6.jpeg)

#### **16.2. Foto yang jangan dilakukan**

![](_page_28_Picture_1.jpeg)

![](_page_28_Picture_2.jpeg)

![](_page_28_Picture_3.jpeg)

Sebagai Contoh jika Foto Monitoring Pohon Kecil yang salah yaitu:

- **1** & **2** Foto bibit tidak terlihat karena banyak semak belukar.
- **3** Foto yang Buram

**CATATAN**: Kami menyarankan Anda untuk membersihkan sekitar tanaman yang Anda ingin monitoring terlebih dahulu untuk mempermudahkan Aplikasi TREEO mengambil Gambar Pohon Anda

![](_page_28_Picture_8.jpeg)

#### **Perlu Bantuan terkait Aplikasi TREEO?**

Mohon dicatat bahwa kami secara berkala memperbarui aplikasi TREEO, dan perubahan mungkin tidak tercantum di dalam Manual ini.

Jika Anda memerlukan bantuan dalam mengikuti petunjuk penggunaan atau mengalami kendala pada aplikasi TREEO, jangan ragu untuk menghubungi kami melalui:

Email: **support@treeo.one** WhatsApp: **+49 174 162 89 99** (Senin-Jumat: 10.00-17.00)

![](_page_29_Picture_4.jpeg)